# ClubRunner

<u>Help Articles > Club Help > Club - Administration Guide > Dues & Billing > How do I change the club billing address?</u>

## How do I change the club billing address?

Michael C. - 2021-02-23 - Dues & Billing

When you set the club's billing address, the information is used to populate invoices and similar forms. The billing address is not necessarily the same as the club's mailing address. It is the address to which invoices should be sent, such as the home of a club treasurer or executive member.

1. To change your Club's billing address, you must go to your Club's homepage and login. Then, click on **Member Area** on the top right.

|                    |      |                             |                       | م      | Member Login |
|--------------------|------|-----------------------------|-----------------------|--------|--------------|
| Rotary Office Town | Home | About our Club <del>-</del> | Calendar <del>-</del> | Donate | Contact Us   |

2. Along the top of the screen you will see several tabs. Click on Organization.

| Admin | My ClubRunner | Communication | Bulletin | Membership | Organization | RI Integration | Website | Reports | Events | Help |
|-------|---------------|---------------|----------|------------|--------------|----------------|---------|---------|--------|------|
| Admin |               |               |          |            |              |                |         |         |        |      |

3. Next, click Dues and Billing.

| Admin     | My ClubRunner    | Communi   | ication | Bulletin  | Membership   | Organization     | RI Integration    | Website   | Reports     | Events   | Help   |
|-----------|------------------|-----------|---------|-----------|--------------|------------------|-------------------|-----------|-------------|----------|--------|
| Executive | es and Directors | Committee | Dues    | & Billing | ocuments   V | enue Map   Manag | je Barcodes (Add- | on) Manag | je Meetings | (Add-on) | Meetin |

4. You are now on the **Billing Home** page. Here, you can view and edit the details of current billings and member invoices.

| Billing            | Billing H | lome                    |        |          |          |                                |
|--------------------|-----------|-------------------------|--------|----------|----------|--------------------------------|
| Home               |           |                         |        |          |          | Show All Bills Create New Bill |
|                    | Date      | Description             | Status | Due Date | Comments |                                |
| Statement          | Dec 17,   | Spring Fling Admission  | Closed | Jan 17,  |          | <u>Open   Delete   Copy</u>    |
| Account Statements | 2014      |                         |        | 2015     |          |                                |
| Account Statements | Oct 30,   | Christmas Party tickets | Closed | Nov 30,  |          | Open   Delete   Copy           |
| Payment Entry      | 2014      |                         |        | 2014     |          |                                |
| Credit Adjustment  |           |                         |        |          |          |                                |

5. You can also access a range of options on the left side of the screen. Under the heading **Settings**, click on the **Configuration Settings** link if you wish to change your billing address.

| Billing                |
|------------------------|
| Home                   |
| Statement              |
| Account Statements     |
| Payment Entry          |
| Credit Adjustment      |
| Debit Adjustment       |
| Cancel Transaction     |
| Export to QuickBooks   |
| Settings               |
| Configuration Settings |
|                        |

6. This brings you to the **Account Configuration** page. Here, you can set details about your club, including setting the mailing address.

## Account Configuration

#### **Billing Addresses**

| Address Line 1   | 1967 Gernsback Way |
|------------------|--------------------|
| Address Line 2   |                    |
| City             | Green Town         |
| State            | WI                 |
| Zip Code         | 54459              |
| Country          | United States      |
| Display Currency | US Dollar 🔹        |

When creating new items apply amount

To all members
Do not apply

#### **Display Options**

- Show Ex Member
- Show Honorary Member

#### Tax Rates

| Default GST/Fed Tax %   | 0 |
|-------------------------|---|
| Default PST/State Tax % | 0 |

7. Use the fields under the heading Billing Addresses to set the information for your club's billing

address.

## Account Configuration

| Billing Addresses |                    |
|-------------------|--------------------|
| Address Line 1    | 1967 Gernsback Way |
| Address Line 2    |                    |
| City              | Green Town         |
| State             | WI                 |
| Zip Code          | 54459              |
| Country           | United States      |
| Display Currency  | US Dollar 🔹        |
|                   |                    |

8. When you're finished, scroll down and click **Save** to keep your changes. Click **Cancel** to discard them.

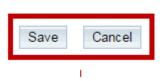

### **Related Content**

• Dues & Billing configuration settings